# **Parents' Guide for Booking Appointments**

Browse to https://harrogategrammar.schoolcloud.co.uk/

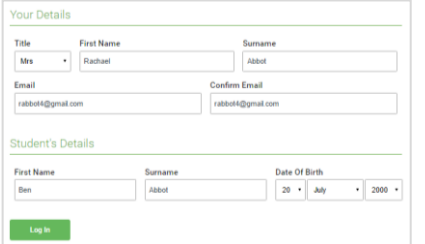

### **Step 1: Login**

Fill out the details on the page then click the *Log In* button.

A confirmation of your appointments will be sent to the email address you provide.

**z**schoolcloud

# **Step 2: Select Parents' Evening**

Click on the date you wish to book.

Unable to make all of the dates listed? Click *I'm unable to attend*.

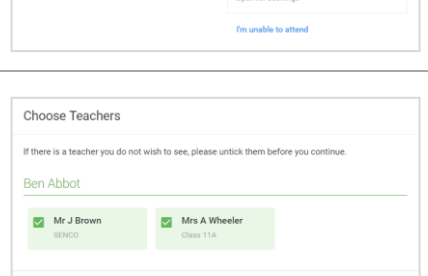

### **Step 3: Choose Teachers**

Select the teachers you'd like to book appointments with. A green tick indicates they're selected. To de-select, click on their name.

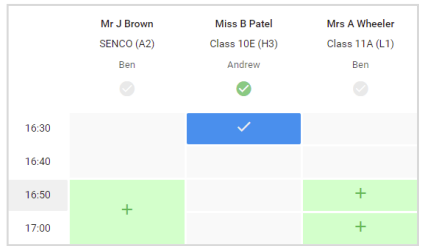

#### **Step 4: Book Appointments**

Click any of the green cells to make an appointment. Blue cells signify where you already have an appointment. Grey cells are unavailable.

To change an appointment, delete the original by hovering over the blue box and clicking *Delete*. Then choose an alternate time.

You can optionally leave a message for the teacher to say what you'd like to discuss, or raise anything beforehand.

Once you're finished and have been able to book with all teachers, a green alert box will appear at the top of the page and an email confirmation will be sent automatically. Otherwise, press *click here* in the blue alert box at the top of the page to finish the booking process.

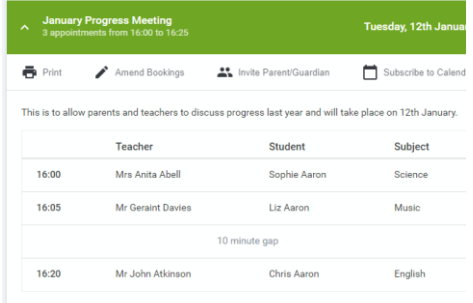

#### **Step 5: Inviting another parent/carer to join your appointments**

Once you have made your bookings (or when you later log in and go to My Bookings) click on the Invite Parent/Guardian link at the top of the list of your bookings. If you have already sent an invitation this link will show as Manage Invites instead.

You will then be presented with a box asking for the details of the parent/carer to be given access.

A more detailed explanation of this step is on the following page.

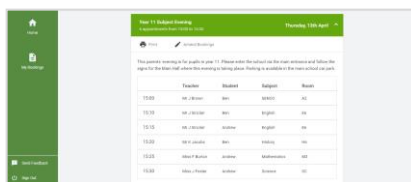

#### **Step 6: Finished**

All your bookings now appear on the My Bookings page. An email confirmation has been sent and you can also print appointments by pressing *Print*. Click *Subscribe to Calendar* to add these and any future bookings to your calendar.

To change your appointments, click on *Amend Bookings*.

# **Inviting another parent/carer to join video calls**

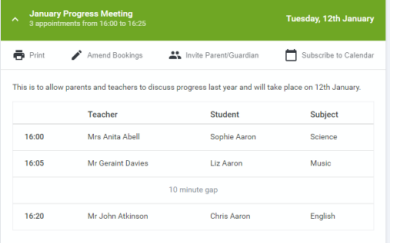

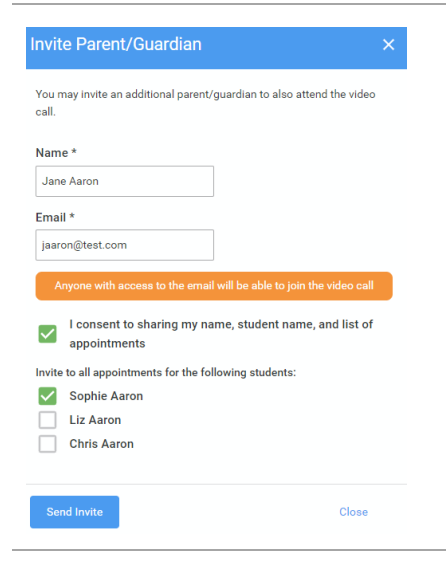

which take place by vie

Teache

Mr J Sinclai

Mr J Sinclai

English

**Video Call Invitation Primary School Parents' Ever** You have been invited by Rachael Ab

https://greenabbey.schoolcloud.co.uk/<br>questToken=26fac3787e3d4a829e540 ments are as follows Date

Monday, 21st December

Monday, 21st December

.<br>button below to join the video call on the day, or to test you

Time Student

 $16:10$ **Ben Abbot** 

 $16:20$ Andrew Abbot

#### **Step 1:**

As stated above, once you have made your bookings (or when you later log in and go to My Bookings) click on the Invite Parent/Guardian link at the top of the list of your bookings. If you have already sent an invitation this link will show as Manage Invites instead.

You will then be presented with a box asking for the details of the parent/carer to be given access.

## **Step 2: Enter details**

You will then be presented with a box asking for the details of the parent/carer to be given access.

If there is more than one student linked to you and involved in the evening they will all be shown.

You **must** enter a **name** and an **email address**, as well as tick the box to consent to that person being given access to the information used to make appointments. Choose the student(s) in respect of whose appointments the access to this person is granted.

# **Step 3: Send invite**

When you click the blue Send Invite button, an email is sent to the address entered, giving them a link and details on how to join the call.

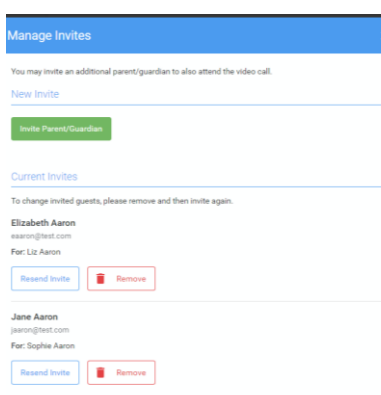

#### **Step 4: Manage invites**

You will then see a **Manage invites** box that shows your send invitation(s), allows you to add another invite if you have any more available (the person invited can be different for each student, if wished) and allows you to **Resend** invites or **Remove** them.

If you click **Remove**, the link in the previously sent invitation will no longer work and that person can no longer join the video call